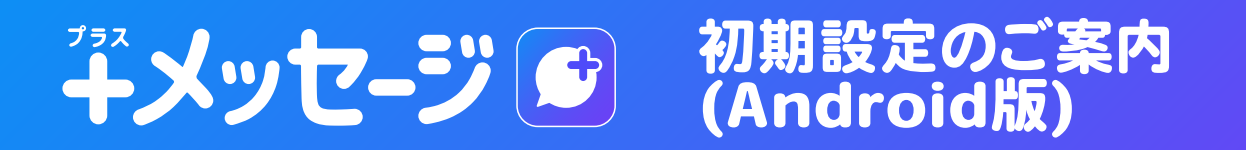

「+メッセージ」アプリの初期設定方法をご案内します。 「+メッセージ」アプリで SMS をご利用いただく場合と、「+メッセージ」以外のアプリで SMS をご利用いただく場合で設定方法が異なります。

※既に「+メッセージ」アプリで SMS をご利用の場合は[こちらを](https://media2.kddi.com/msg/manual/14a.pdf)ご確認ください

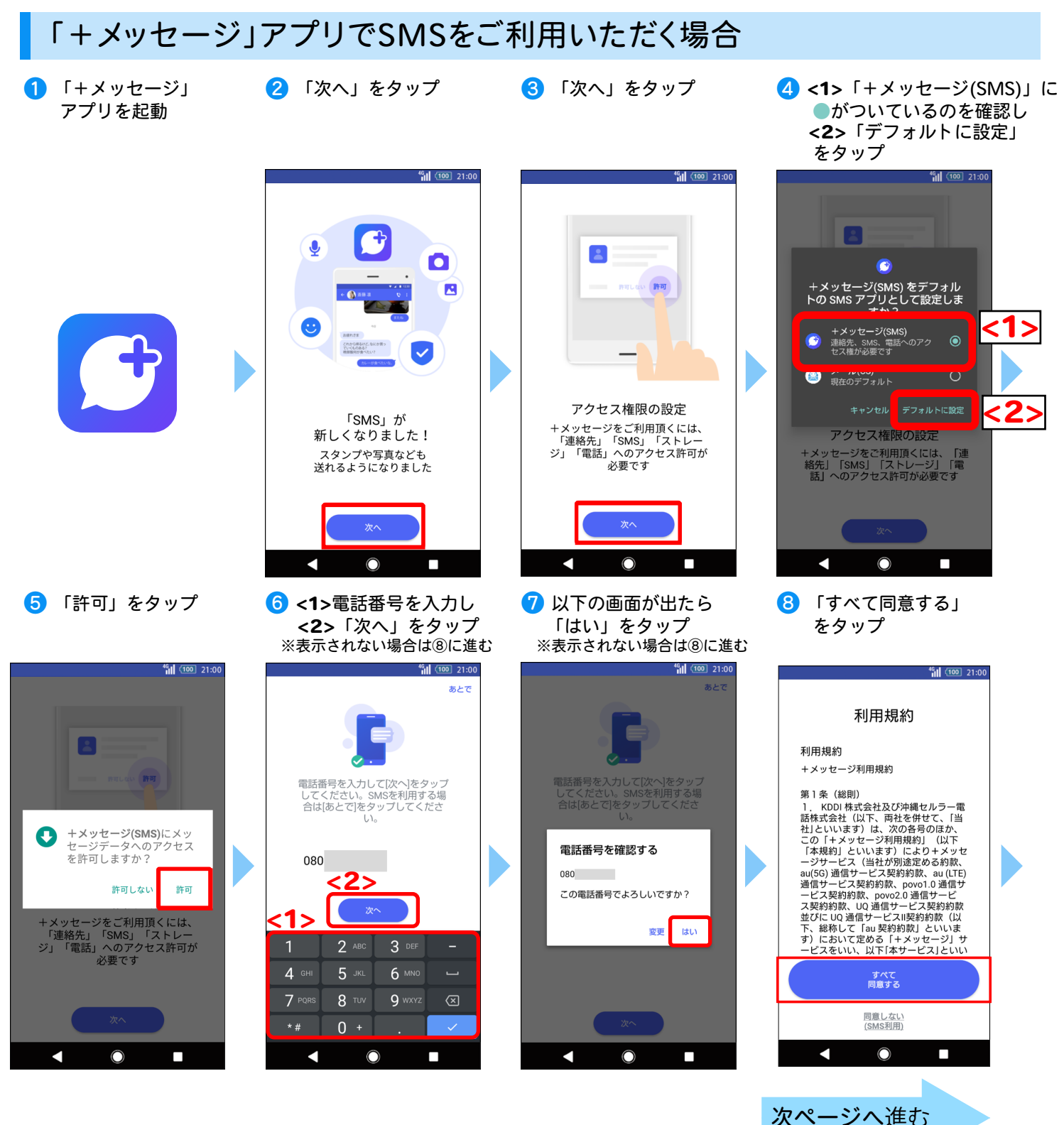

※画像はイメージです。 ※掲載内容は 2024 年 3 月 21 日時点の情報です。

**All** UQ mobile

● 画面を左にスワイプする ■ ※※※■ をタップすると、⑩プロフィールを入力に進みます 10 プロフィールを入力 11 「OK」をタップ

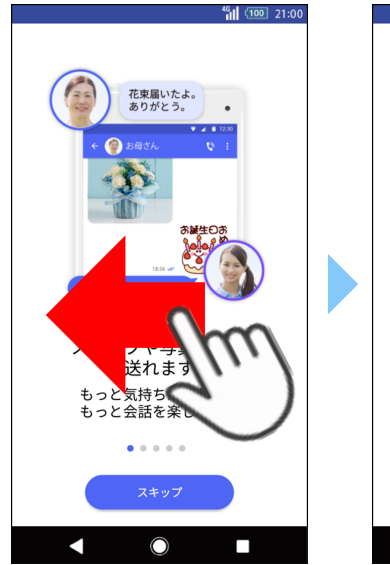

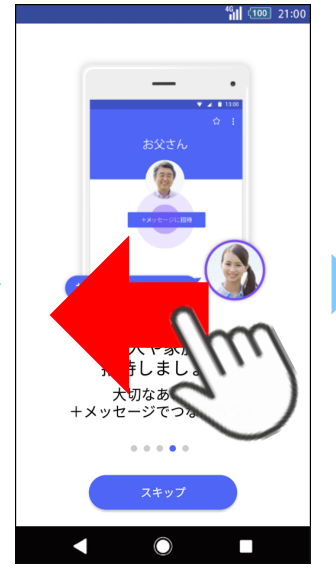

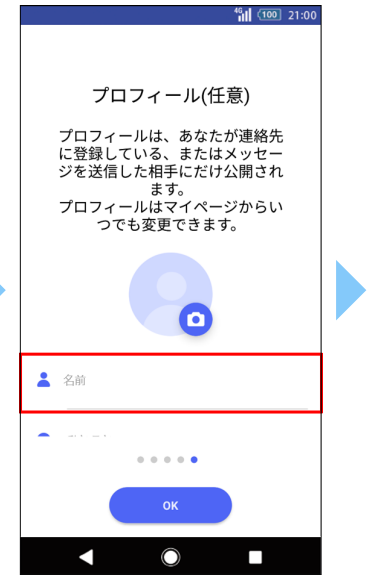

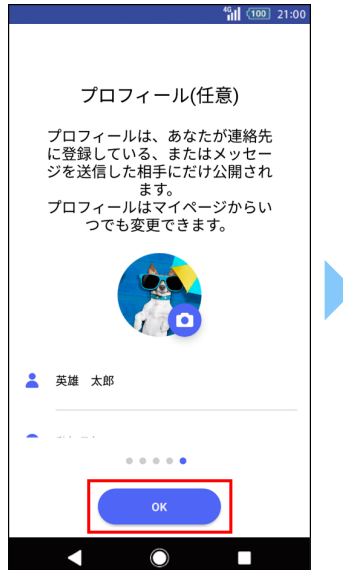

12 メッセージ画面が表示される

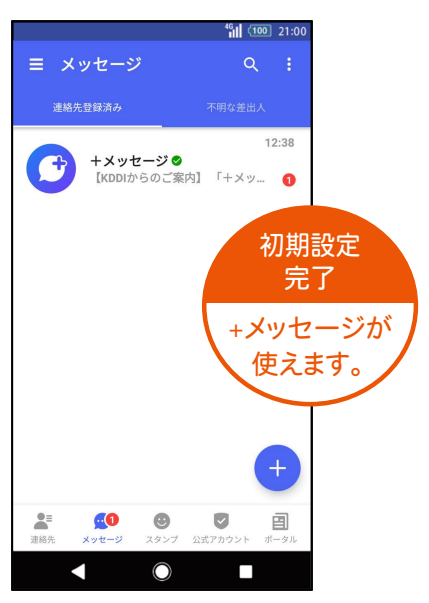

※画像はイメージです。 ※掲載内容は 2024 年 3 月 21 日時点の情報です。

## 「+メッセージ」アプリ以外でSMSをご利用いただく場合

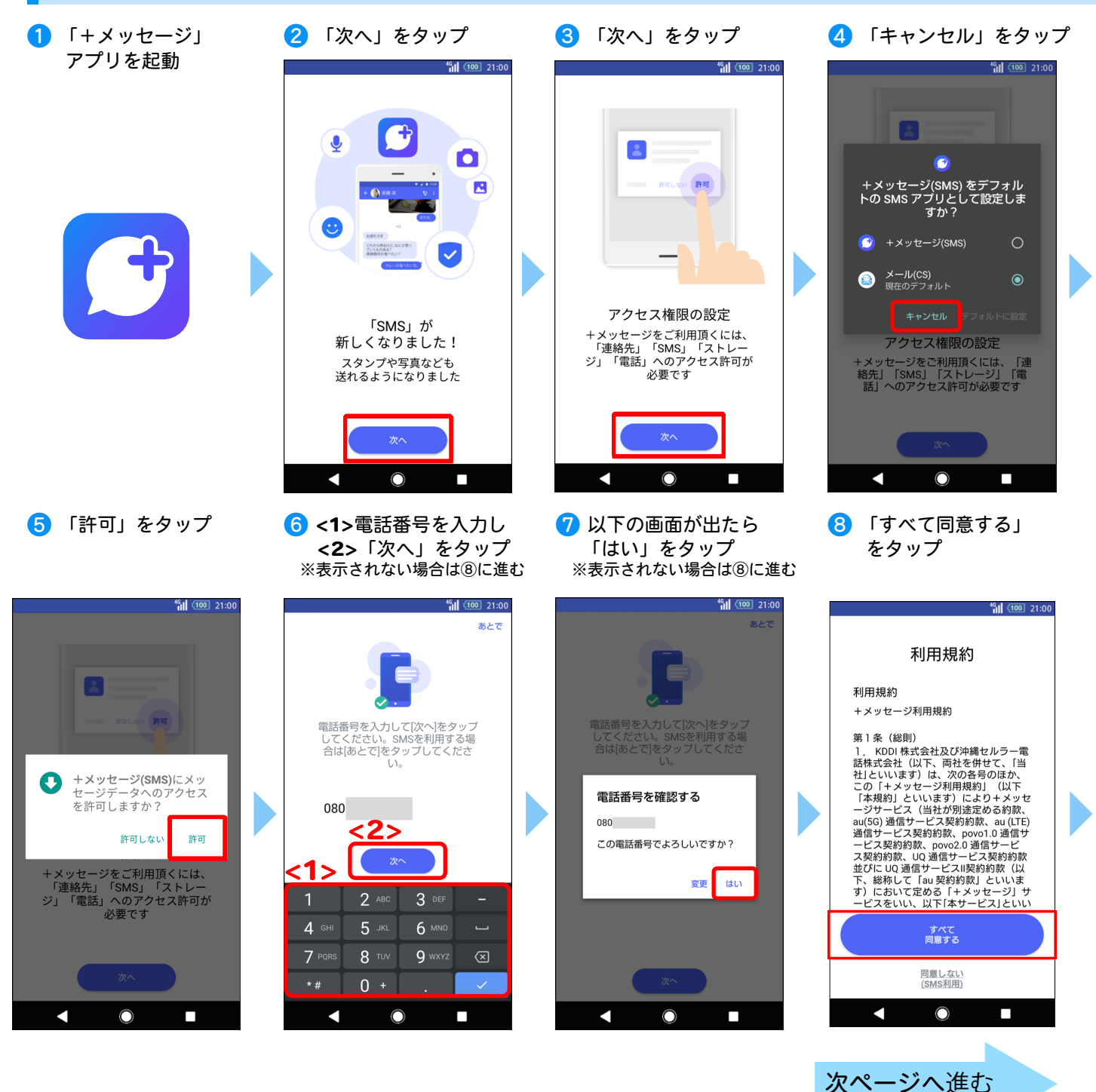

※画像はイメージです。 ※掲載内容は 2024 年 3 月 21 日時点の情報です。 ❾ 画面を左にスワイプする ■ スキップ あると、10プロフィールを入力に進みます

 $\frac{46}{31}$  (100 21:00  $\frac{46}{10}$  (100 | 21:00  $\overline{\phantom{0}}$  $\ddot{\phantom{a}}$ 花束届いたよ。<br>ありがとう。  $\overline{\phantom{a}}$ 。<br>送れます 、、、。、、<br>「ましまし もっと<br>気持ち<br>もっと会話を楽 大切なあく<br>キメッセージでつ  $\bullet\circ\circ\circ\circ$  $\begin{smallmatrix}&&&&&&&&&\\&0&0&0&\bullet&\bullet&0\end{smallmatrix}$ Κ  $\bigcirc$ П И O П

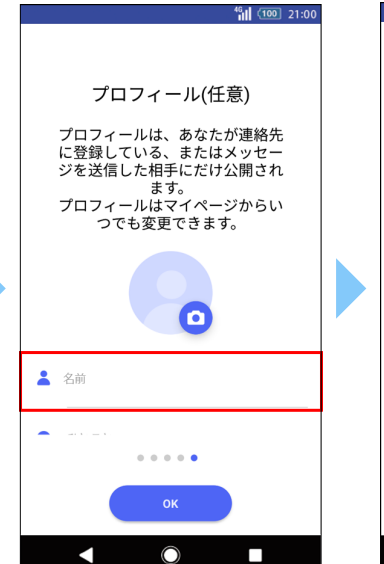

10 プロフィールを入力 11 「OK」をタップ

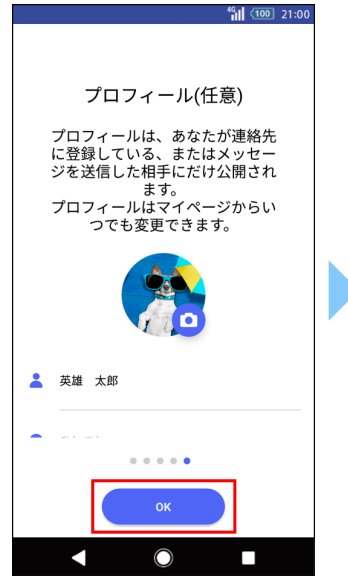

12 メッセージ画面が表示される

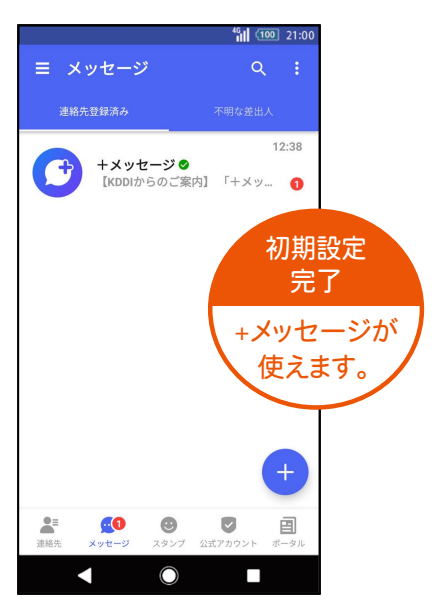

※画像はイメージです。 ※掲載内容は 2024 年 3 月 21 日時点の情報です。

**ALL/UQ mobile** KDDI株式会社/沖縄セルラー電話株式会社 2024.03版